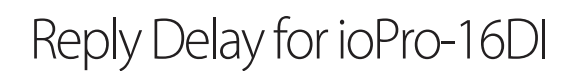

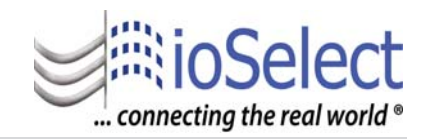

The following are instructions for setting the Reply Delay on the ioPro-16DI. It is required when the module is installed locally (vs. remote).

STEP 1: Download ioStudio from the ioSelect web site:

## http://www.ioselect.com/Downloads/IOStudio2.0-Internet.zip

and install it. If you do not have Microsoft's .NET Framework installed the installation program will download it and install it. This requires an Internet connection and a subsequent restart of your PC. We suggest installing Microsoft's .NET prior to installing the ioStudio program. The latest version is 3.5, SP 1. You can get it from Windows Update, use Custom.

STEP 2: If you have an RS232-485 converter you can use it to connect directly to the ioPro-16DI via the RS485 terminals (3 (+) and 4(-)). If you do not have an RS232 to 485 converter the WDLs may be used.

- 1. Set one WDL (Local) to RS232 communication (SW2 on, all others off ).
- 2. Connect an RS232 cable from the PC to the "Local" WDL.
- 2.. Connect the ioPro-16DI to the remote WDL using the RS485 terminals.
- 3. Set the address on the 16DI to zero (0) If you have more than one set each one serially, 1, 2,... and and so on until all are set. - using the switches on the front. (See the ioPro Product Manual for instructions:

http://www.ioselect.com/ioSelect/PDFs/IOS-ioPro-Product-Manual-V03b.pdf )

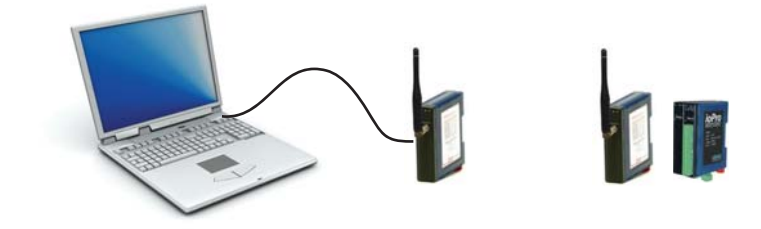

STEP 3: Open the ioStudio program.

- 1. Go to File -- Setup Comms
- 2. Select the appropriate Comm port for the "local" WDL.
- 3. Set the Module ID to 0.
- 4. A window should appear (see next page) with the title ioPro16DI
- 5. Scroll down to Modbus Address 40124 (the last one).
- 6. Set the Reply Delay to "3", hit enter or click on another field. It may take a second for the entry to appear in the Value field.

STEP4: Disconnect from PC, reset "local" WDL to RS485 communication (SW1 on, all others off ).

## **www.ioselect.com**

## Reply Delay for ioPro-16DI

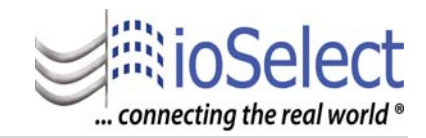

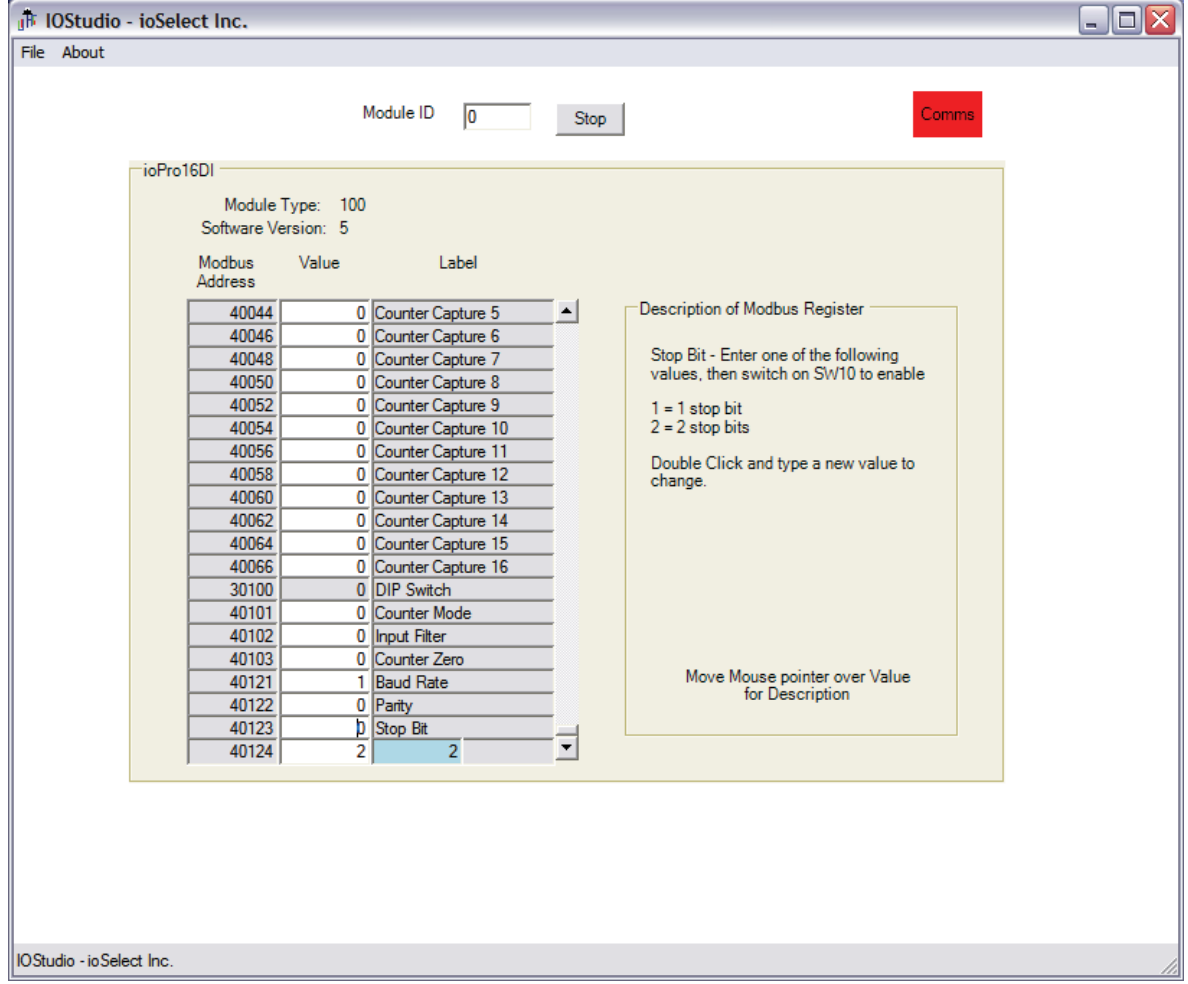

## **www.ioselect.com**